## **Inleiding ERP met Microsoft Dynamics 365 Business Central**

drs. Hans van der Hoeven

## **Voorwoord**

Dit boek is geschreven om studenten die geen financieel-gerichte opleiding volgen te laten kennismaken met ERP (Enterprise Resource Planning) in de software van Microsoft Dynamics<sup>1</sup>. Er is gekozen om dit boek (dat eerder verscheen voor Dynamics NAV 2015) te herzien en om te bouwen naar Microsoft Dynamics 365 Business Central. Graag bedanken we Prodware BV voor het vervaardigen de eerdere versie van dit boek, waardoor we het snel hebben kunnen herzien naar Business Central. De inhoud van dit boek is daarmee onder verantwoordelijkheid van de nieuwe auteur komen liggen.

Het is een boek waar studenten achter de knoppen een real-life ERP systeem verkennen, in de totale breedte van ERP. Het kan worden gebruikt als een algemene inleiding voor vrijwel elke opleiding waar ERP tot het curriculum behoort. De auteur neemt de lezer mee langs allerhande processen van een handelsonderneming, zoals het verkoopproces, het inkoopproces, het financieel beheersingsproces en het personeelsproces. De nadruk ligt op het toepassen van de uitleg op concrete bedrijfssituaties.

Om dit boek te gebruiken, heeft de lezer toegang nodig tot een Microsoft Dynamics 365 Business Central NL systeem met de NL Cronus-database, die door Microsoft bij de software standaard wordt bijgeleverd. Dit is dus geen speciale uitvoering van deze database en die database is met de standaard demolicentie te gebruiken. De uitwerkingen van de opgaven vind je op [www.vanderhoeven.net.](http://www.vanderhoeven.net/)

Voor onderwijsinstellingen is de software vaak onder aantrekkelijke voorwaarden te verkrijgen bij Microsoft via [baac@microsoft.com.](mailto:baac@microsoft.com) Dit boek is geschreven aan de hand van de zogenoemde *Spring Release 2019* van *Microsoft Dynamics 365 Business Central* in de *On Premise*-variant.

Naast dit boek is bij Noordhoff een boek "ERP en Business Management" beschikbaar, dat ingaat op de concepten rondom ERP. Het boek illustreert de theorie aan de hand van Microsoft Dynamics 365 Business Central en sluit mooi aan bij dit boek. Ook is daar de serie "Bedrijfsadministratie met ERP" beschikbaar, met een theorieboek en een toepassingsboek voor Dynamics 365 Business Central.

Opmerkingen en verbetersuggesties voor dit boek zijn van harte welkom. U kunt deze mailen naar [hans@vanderhoeven.net.](mailto:hans@vanderhoeven.net)

Vlijmen, 1 januari 2020 Drs. Hans van der Hoeven

<sup>&</sup>lt;sup>1</sup> De namen Microsoft, Dynamics, NAV, Business Central zijn eigendom van Microsoft Inc. De screenprints zijn overgenomen uit de software.

# Inhoudsopgave

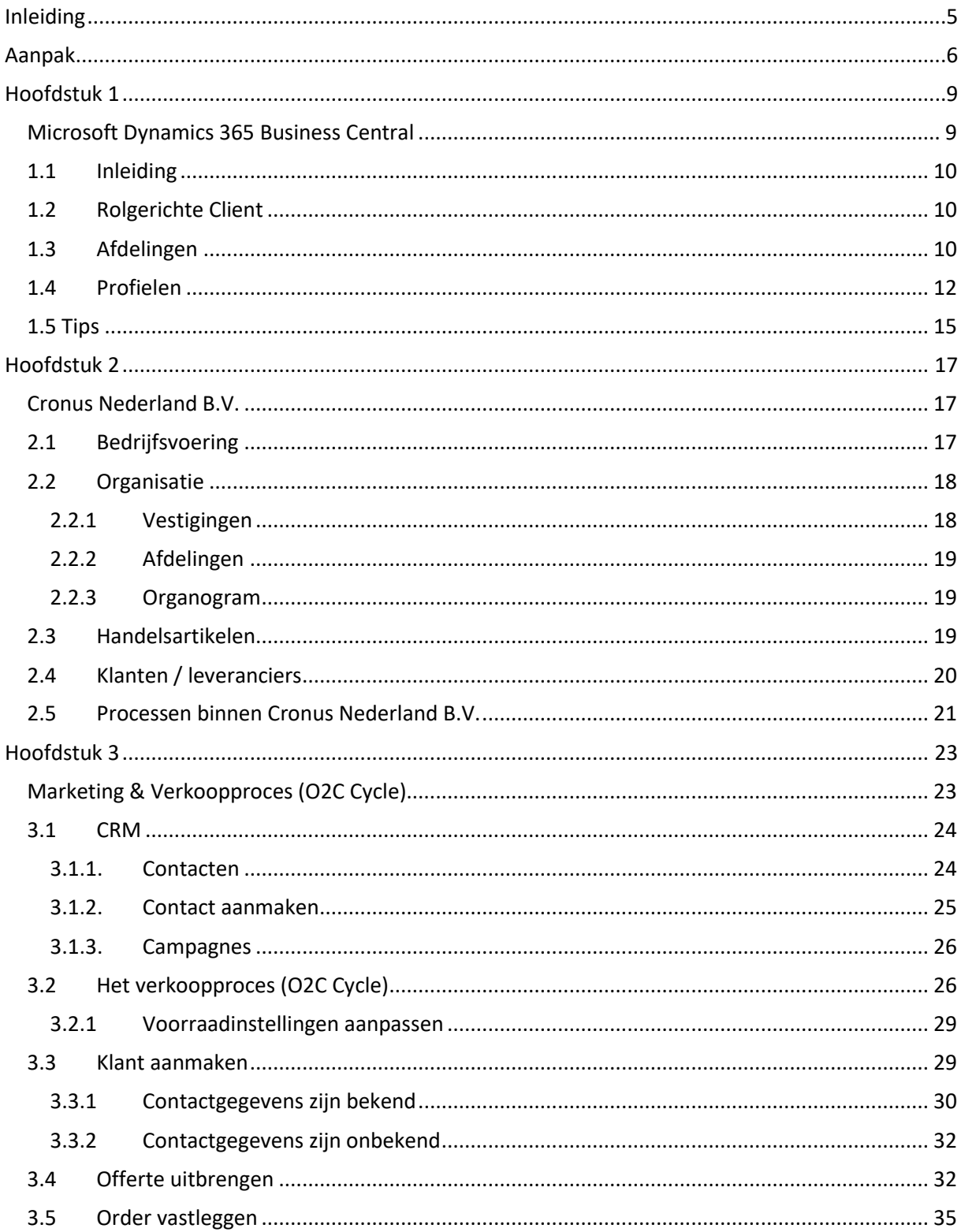

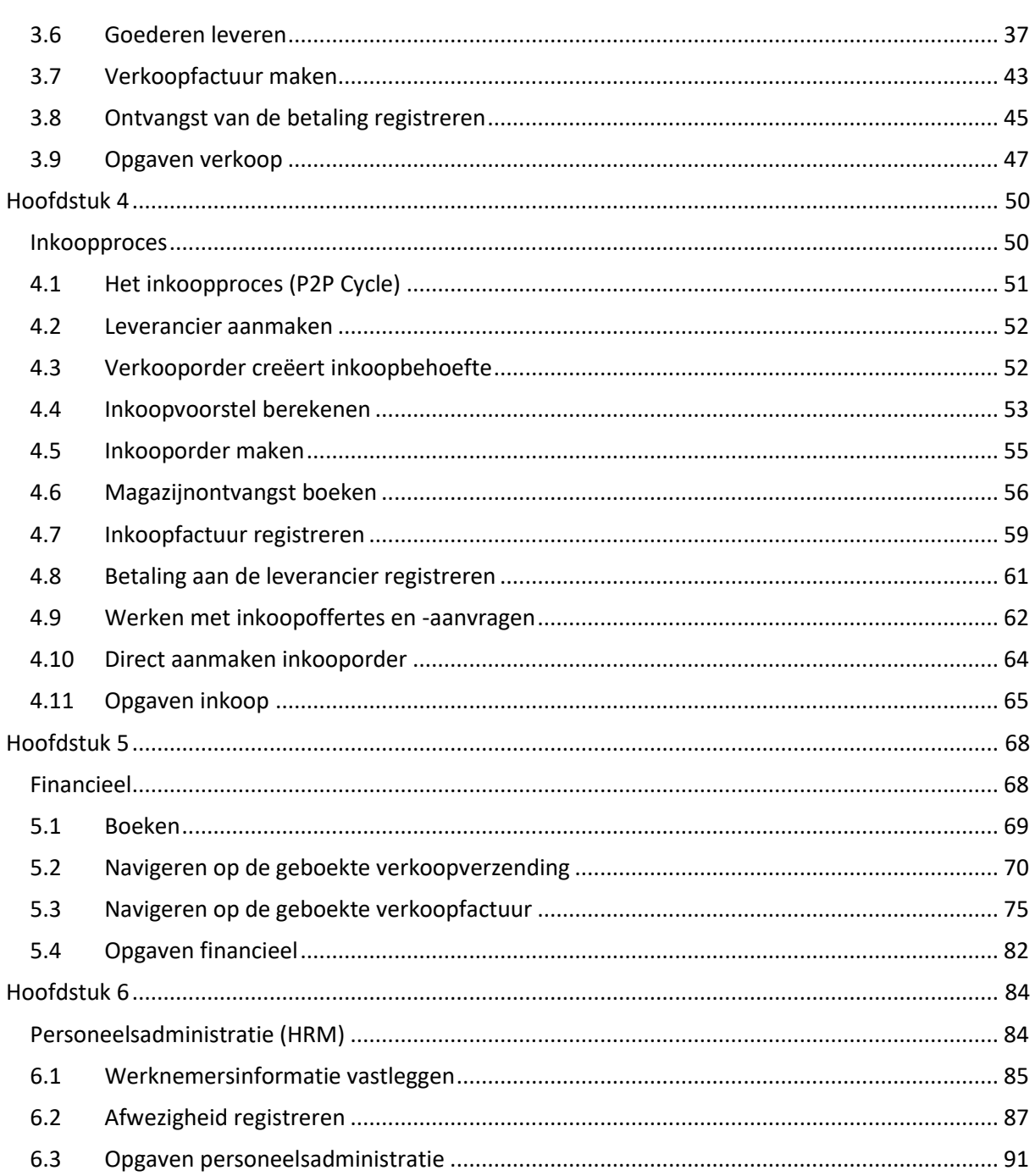

## **Inleiding**

<span id="page-4-0"></span>In hoofdstuk 1 vind je gegevens over Business Central. Door de inrichting van de software krijgt iedere functionaris binnen een organisatie direct de beschikking over de voor hem meest relevante opties. Omdat je tijdens het werken met dit boekje vanuit meerdere functies zult werken, wordt deze functionaliteit kort uitgelegd.

Vervolgens wordt in hoofdstuk 2 Cronus Nederland BV beschreven. Aan de hand van dit fictieve bedrijf wordt de gebruiker wegwijs gemaakt in Microsoft Dynamics 365 Business Central (hierna verkort aangeduid met "Business Central"). Het bedrijf Cronus is zo opgezet dat alle facetten binnen een organisatie aan bod kunnen komen. Dit hoofdstuk geeft je de belangrijkste uitleg over Cronus, o.a. een organogram en de voornaamste processen binnen het bedrijf.

Vanaf hoofdstuk 3 passeren de bedrijfsprocessen van Cronus één voor één de revue, te beginnen met het verkoopproces. Van dit proces komen in dit hoofdstuk achtereenvolgens Customer Relationship Management (CRM) en een schema van het verkoopproces aan de orde. Daarna volgt een bespreking van stappen in de Order-to-Cash Cycle (O2C): het aanmaken van een klant, het uitbrengen van een offerte, het vastleggen van een order en het afhandelen van levering en facturering. Voor de bespreking van de stappen wordt de werkwijze in Business Central als ondersteuning gebruikt.

In hoofdstuk 4 wordt het inkoopproces in kaart gebracht. Allereerst tref je een schematische weergave aan van de Purchase-to-Pay Cycle (P2P). Daarna volgt een bespreking van de stappen van P2P, zoals het aanmaken van leveranciers, het maken van een inkoopvoorstel, het aanmaken van een offerte, het maken van een inkooporder en de afhandeling van de inkoopfactuur. Ook het magazijnproces rondom inkopen komt aan bod.

Hoofdstuk 5 stipt de financiële gevolgen aan van de handelingen uit vorige hoofdstukken. Verkoop en inkoop hebben boekingen tot gevolg die uiteraard in het ERP-systeem worden opgeslagen. Het hoofdstuk is geen allesomvattende behandeling van het financiële proces binnen een bedrijf, maar beperkt zich tot het opvragen van financiële informatie die het gevolg is van de in de vorige hoofdstukken behandelde transacties. Hiervoor is de navigatiefunctie in Microsoft Dynamics Business Central van belang. Uitgebreidere informatie over het financiële proces vind je in het toepassingsboek voor Dynamics Business Central van de serie "Bedrijfsadministratie met ERP" .

Ten slotte worden in hoofdstuk 6 enkele aspecten van Human Resource Management (verder te noemen "HRM") aangestipt, zoals het vastleggen van personeelsgegevens en afwezigheidregistratie.

#### NAV<sub>2009</sub> Tip:

### **Een werkboek, geen leesboek**

Je hebt het meeste profijt van de hoofdstukken 3 t/m 6 als je door de stof heen werkt in Business Central zelf. Dit Blauwe Boekje is meer een werkboek dan een leesboek. Er zijn opgavenummers in de lopende tekst geplaatst, daarmee kun je alle stappen die beschreven zijn, uitvoeren zoals beschreven, in de volgorde zoals beschreven.

## **Aanpak**

<span id="page-5-0"></span>Dit hoofdstuk geeft aanwijzingen voor goed gebruik van dit boekje. Lees dit voordat je begint aan hoofdstuk 1 en volgende. Voor alle hoofdstukken geldt dat je die het beste in de volgorde kunt lezen waarin ze in dit boekje staan. In de tekst wordt namelijk regelmatig terugverwezen naar een vorig hoofdstuk. Zo grijpt het hoofdstuk over inkopen terug op de informatie over verkopen, en bouwt daarop voort.

Een belangrijke handeling bij werken in Business Central wordt hieronder besproken, namelijk het wisselen van rol in de applicatie. Ten slotte vind je een verwijzing naar de filtercriteria en sneltoetsen die je in Business Central kunt gebruiken en worden nog enkele iconen verklaard die in dit boekje voorkomen.

Je gaat Business Central gebruiken in een browser, zoals Google Chrome, Edge, Firefox of Safari. Je gebruikt de URL (webadres) die je docent aan je heeft verstrekt. Na het invoeren van je accountgegevens (emailadres en wachtwoord), kom je in het startscherm van Business Central. Rechts bovenin zie je een **tandwiel** staan, waarmee je meteen na het opstarten zaken kunt instellen. Ga via het tandwieltje naar **Mijn instellingen**. Je ziet nu achtereenvolgens:

- Rolcentrum: dit is een profiel waarmee je Business Central kunt opstarten in een specifieke rol als verkoopordermedewerker of controller. In het boek is steeds aangegeven in welke rol je moet werken. De rollen geven ook mooi aan wanneer je in een proces een andere functie gaat uitoefenen, je zet dan als het ware een andere functionele pet op.
- Bedrijf: in een database bestaan meestal meerdere bedrijven. In de meeste gevallen zul je slechts toegang hebben tot één bedrijf in een database en ook anderen kunnen daarin niet werken.
- Werkdatum: de datum waarop mutaties worden geboekt in het systeem. Meestal de datum van vandaag, maar soms staat er in een opgave een specifieke datum genoemd.
- Regio- en taalinstellingen: deze zijn eventueel ook aan te passen.

Voor een rolwissel (wissel van het rolcentrum) gebruiken we een apart icoon: waard not be not wissel:

Links naast het tandwieltje vind je een vergrootglas, dat is het zoeksymbool. Wanneer je daarop klikt, kun je een zoekterm opgaven en je krijgt dan hits voor de activiteit die je in het systeem wilt uitvoeren, maar ook worden vaak links naar de help getoond. We gaan vaak gebruik maken van deze zoekfunctie, die we aanduiden met **<ALT+Q>**, dat is de toetsencombinatie die meteen dat zoekscherm opent. <ALT+Q> werkt overigens in veel Microsoft (Office) applicaties!

## Wat zijn de opdrachten?

Elke opdracht die je in Business Central moet uitvoeren wordt voorafgegaan door:

 $23$ 

De op deze wijze gemarkeerde en per hoofdstuk genummerde regels moet je dus zelf in de applicatie uitvoeren. Het nummer 1.23 is uiteraard slechts een voorbeeld.

## **Filtercriteria**

In Business Central Help vind je een volledig overzicht van de criteria die je kunt gebruiken om in een programmavenster te filteren, bijvoorbeeld:

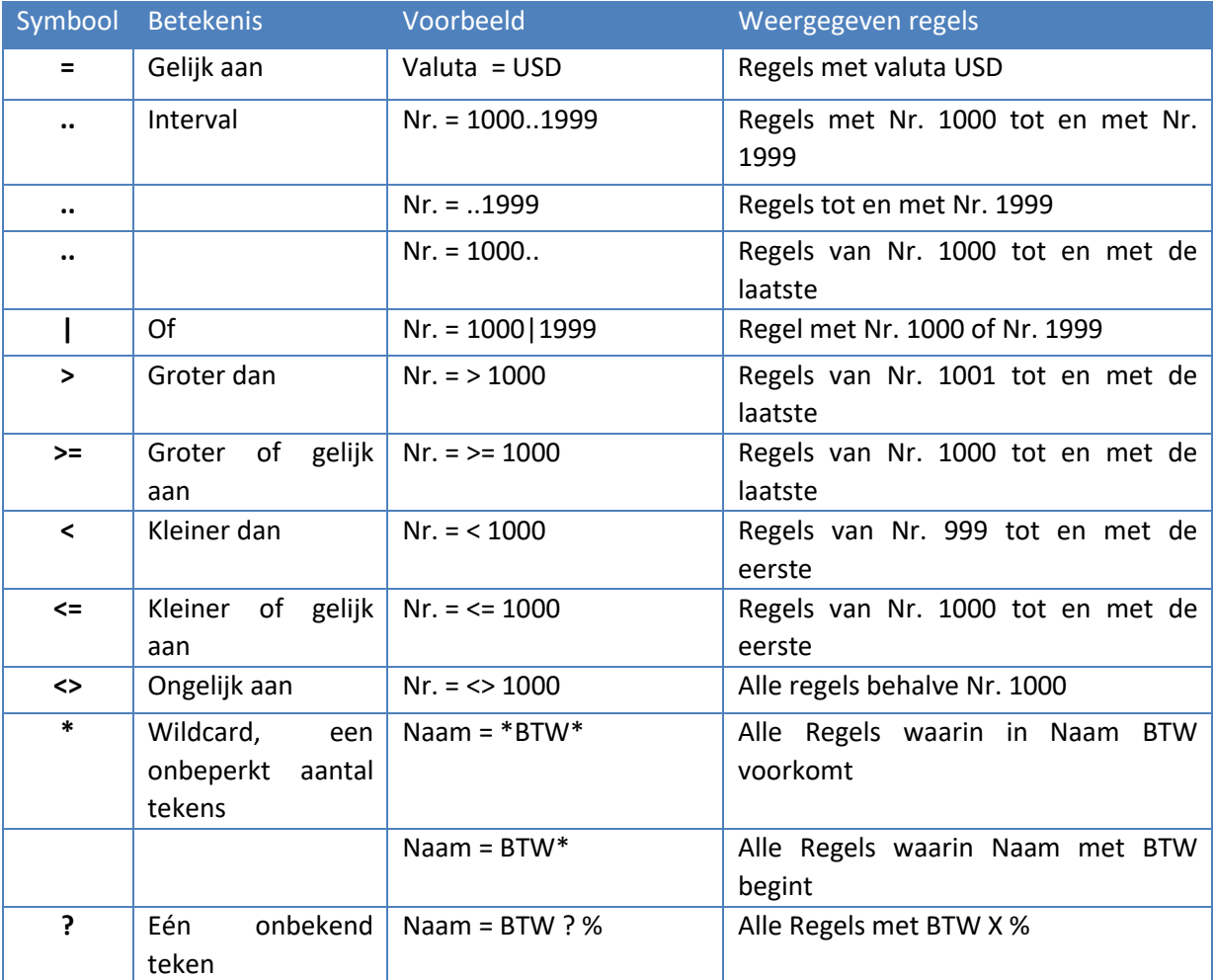

### **Sneltoetsen**

In Business Central Help vind je een volledig overzicht van de sneltoetsen die je kunt gebruiken om handelingen uit te voeren in de applicatie. Een (Engelstalig) overzicht staat ook hieronder:

 $\overline{ }$ 

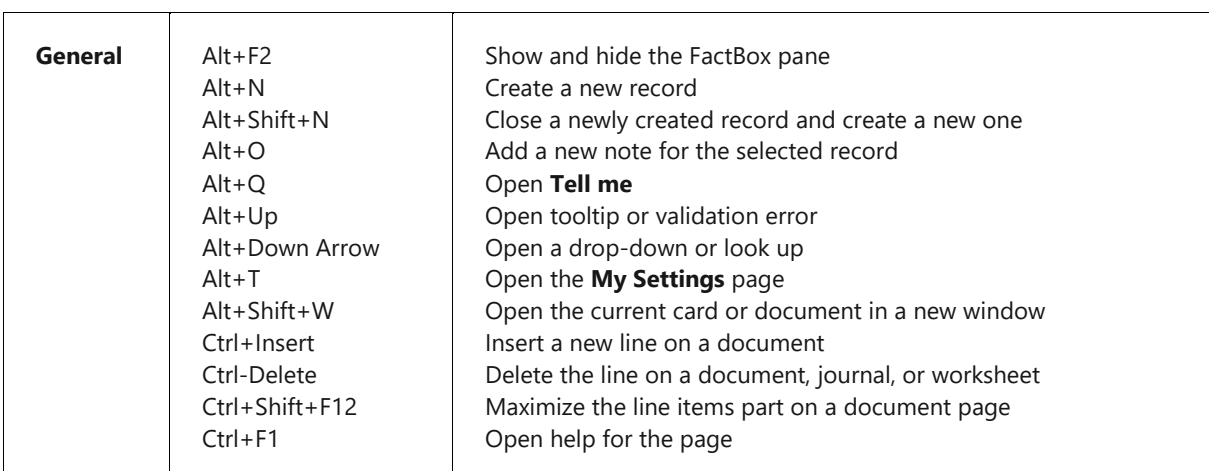

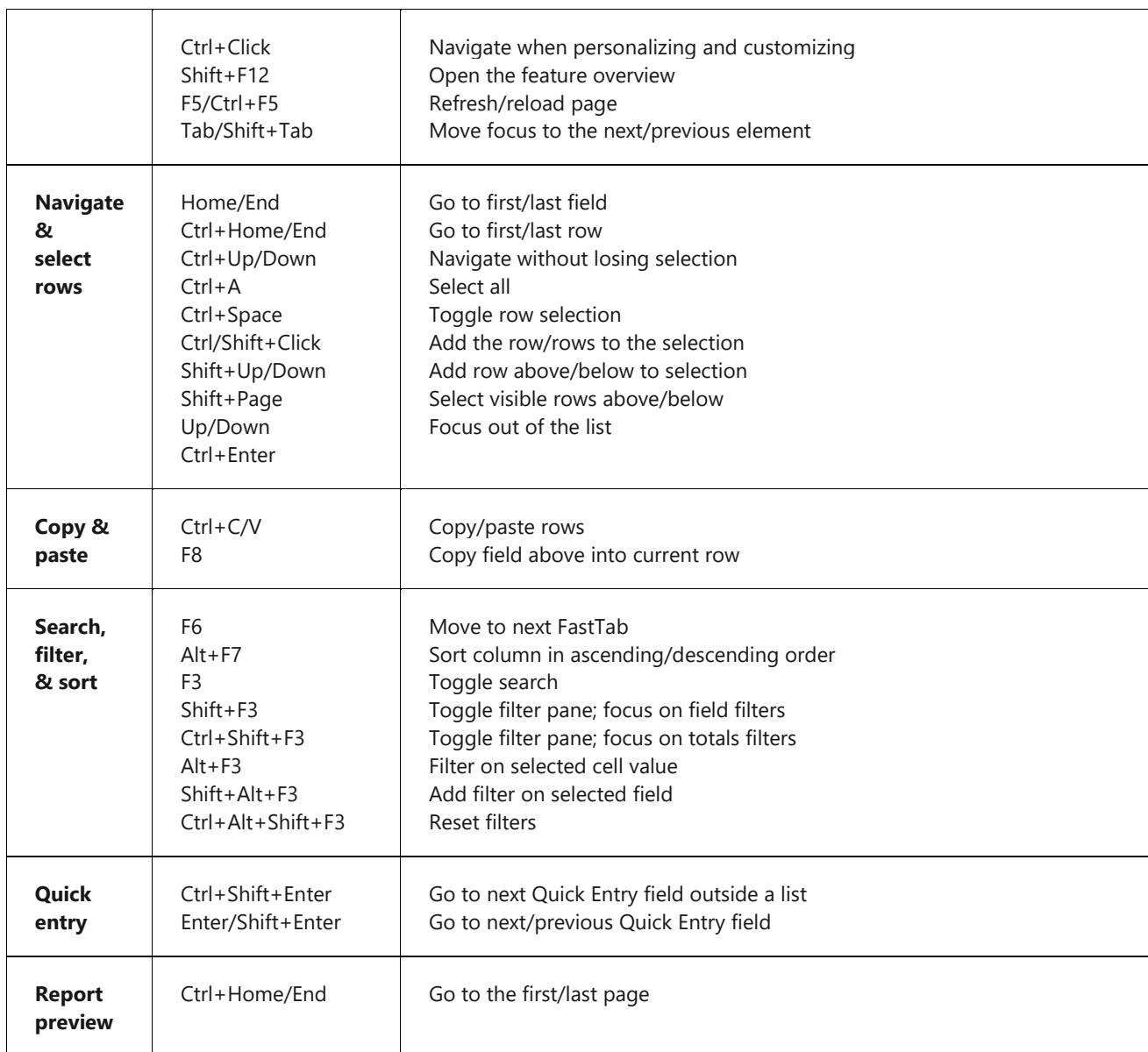

Bron: https://docs.microsoft.com/en-us/dynamics365/business-central/keyboard-shortcuts-cheatsheet

## **Iconen**

In dit boekje worden enkele iconen gebruikt om je aandacht ergens op te vestigen.

**Rolwissel: NAV**<br>2009 *Hierna volgt een te kiezen profiel, bijv. INKOPER.*

NAV<br>2009 Tip: *Hierna volgt een tip, bijv. een handige toetsencombinatie.*

## **Hoofdstuk 1**

## <span id="page-8-1"></span><span id="page-8-0"></span>**Microsoft Dynamics 365 Business Central**

- 1.1 Inleiding
- 1.2 Rolgerichte cliënt
- 1.3 Afdelingen
- 1.4 Rollen

In dit hoofdstuk vind je gegevens over Microsoft Dynamics 365 Business Central (verder: Business Central) als ERP-pakket in het algemeen en over de specifieke functie van de zogenaamde rolgerichte cliënt waarmee de werkzaamheden van de afdelingen binnen een bedrijf per functionaris ondersteund kunnen worden.

## <span id="page-9-0"></span>**1.1 Inleiding**

Business Central is ERP-software die het gebruikers mogelijk maakt hun taken vlot en efficiënt uit te voeren. De inrichting van de applicatie is zodanig dat gebruikers uitsluitend worden voorzien van de gegevens die voor hen relevant zijn. Hiervoor zorgt de user interface van Business Central.

Business Central maakt gebruik van een three-tier-architectuur en heeft ingebouwde ondersteuning voor webservices. Een voorbeeld van een webservice is het ter beschikking stellen van klantgegevens uit Business Central aan medewerkers van een callcenter voor telemarketing. Deze medewerkers hoeven geen toegang tot Business Central te hebben, maar kunnen via een webservice toch met de gewenste gegevens uit de Business Central-database aan de slag.

## <span id="page-9-1"></span>**1.2 Rolgerichte Client**

Als je Business Central start, kom je altijd binnen in het zogenoemde rolcentrum. De samenstelling van dit venster hangt af van het profiel waarmee je Business Central opstart. Zo kunnen er per profiel andere opties in de Startpagina beschikbaar zijn of andere informatie door weglaten of toevoegen van onderdelen in het Rolcentrum, bijvoorbeeld Activiteiten of Mijn klanten. Hieronder zie je een voorbeeld van het (bovenste gedeelte van het) scherm van een boekhouder.

| <b>Dynamics 365 Business Central</b> |                                                                                                    |                                                                                       |                                               |                                                 |                                                                             |             |                                                                                     |                                           |              |  | O. |  |
|--------------------------------------|----------------------------------------------------------------------------------------------------|---------------------------------------------------------------------------------------|-----------------------------------------------|-------------------------------------------------|-----------------------------------------------------------------------------|-------------|-------------------------------------------------------------------------------------|-------------------------------------------|--------------|--|----|--|
|                                      | Bedrijf 01<br>Geboekte documenten v<br>Goedkeuringen $\vee$<br>Administratie<br><b>Btw-aangiftes</b><br>Inkoopfacturen<br>Verkoopfacturen<br>Rekeningschema<br>Bankrekeningen<br>Klanten<br>Leveranciers<br>Inkooporders<br>Verkooporders<br>Meer $\vee$ |                                                                                       |                                               |                                                 |                                                                             |             |                                                                                     |                                           |              |  | ↗  |  |
|                                      | <b>ACTIES</b><br>> Wisselkoers herwaarderen<br>> Voorraadwaarde boeken<br>> Btw-vereff, ber k, en boeken<br>> Elektronische aangiften<br>Inzichten                                                                                                    | > Belastingdienst - Auditfile<br>> Betalingsregistratie<br>> Bankafschrift importeren | > Responsberichtensche aangiften              | > Nieuw<br>$>$ Bank<br>> Tegoeden<br>> Schulden | > Geschiedenis<br>> Rapport - Saldo<br>> Instellingen<br>图 Rapportageschema |             | Verkoopoverzicht EU<br>目 GB - Btw-reconciliatie<br><b>El Debiteuren/Crediteuren</b> | Klant- en levern reconciliëren            | <b>E</b> Btw |  |    |  |
|                                      | Activiteiten<br>SCHULDEN                                                                                                    | Mijn klanten $\vee$                                                                   |                                               |                                                 | Mijn leveranciers $\vee$                                                    |             | Rapportinbox $\vee$                                                                 |                                           |              |  |    |  |
|                                      | <b>LEN VANDAAG</b><br>28                                                                                                    | KLA.                                                                                  | <b>NAAM</b>                                   |                                                 | LEVERANC                                                                    | TELEFOONNR. |                                                                                     | DATUM/TIJD<br>AANGEMAAKT                  | OMSCHRIJV    |  |    |  |
|                                      |                                                                                                    | 014455<br>014545                                                                      | Progressive Home Fu.<br>New Concepts Furnit   |                                                 | 01254796<br>01863656                                                        |             |                                                                                     | (Er valt niets te tonen in deze weergave) |              |  |    |  |
|                                      | LEVERANCIER<br><b>BETALING</b>                                                                                                    | 10000<br>20000                                                                        | Van Terp Kantoorinric.<br>Anton Geestig Advie |                                                 | 10000<br>20000                                                              |             |                                                                                     |                                           |              |  |    |  |
|                                      |                                                                                                    | 30000                                                                                 | Koopmans Verzekeri                            |                                                 | 30000                                                                       |             |                                                                                     |                                           |              |  |    |  |
|                                      | <b>GOEDGEKEUR</b><br><b>_KOOPORDERS</b>                                                                                                    |                                                                                       |                                               |                                                 |                                                                             |             |                                                                                     |                                           |              |  |    |  |

**Figuur 1.1 Rolcentrum boekhouder**

## <span id="page-9-2"></span>**1.3 Afdelingen**

Hoe het Rolcentrum van een gebruiker er in de praktijk uitziet, wordt sterk bepaald door de afdeling waar hij of zij werkzaam is. Verschillende afdelingen zijn immers verantwoordelijk voor uiteenlopende taken in het bedrijf. Hieronder vind je meer gegevens voor de zeven afdelingen waarvan de taken ondersteund worden door Business Central, met een korte beschrijving van de taken.

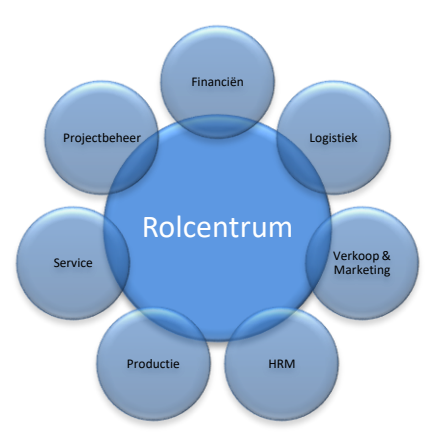

**Figuur 1.2 De centrale plaats van het Rolcentrum**

## *Financiën*

Business Central traceert en analyseert alle bedrijfsgegevens. Via end-to-end-integratie kunnen de volgende zaken efficiënt beheerd worden.

- Boekhouding
- Voorraad
- Vaste activa
- Cash-flow
- Bankafstemmingen en –incasso's
- Financiële processen met meerdere valuta, locaties of bedrijven

### *Logistiek*

Business Central helpt bij het:

- aanpassen van de workflow-processen;
- beheren van de voorraad;
- verbeteren van de reactiesnelheid;
- opvolgen van nieuwe kansen in de markt.

### *Verkoop en Marketing*

Business Central maakt het de medewerkers van Verkoop en Marketing mogelijk om:

- klantrecords en verkoophistorie te beheren;
- marketingcampagnes te bouwen en te lanceren;
- klantactiviteiten te volgen;
- serviceresources te organiseren;
- gebruik te voorspellen en te traceren;
- contracten en overeenkomsten te beheren;
- meer greep op de kosten te krijgen.

### *Human Resource Management*

De afdeling Human Resource Management (HRM) gebruikt Business Central om gegevens over medewerkers vast te leggen en te beheren. Enkele voorbeelden zijn:

- commentaar toevoegen aan de gegevens van werknemers;
- afwezigheid bijhouden;
- rapporten genereren;
- verjaardagen en feestdagen vastleggen.

## *Productie*

Business Central biedt een geïntegreerde set aan tools voor het plannen, beheren en uitvoeren van een productieproces van wereldklasse. Het systeem vergroot de operationele efficiëntie van een bedrijf en zorgt voor een effectief beheer van:

- productiegegevens van artikelen;
- productieorders;
- leveringsplanning;
- planning van de capaciteitsbehoefte.

## *Service*

Business Central biedt een geïntegreerde module voor het verlenen van service en onderhoud op de artikelen die aan klanten zijn geleverd. De servicemodule draagt bij aan het beheer van:

- serviceartikelen;
- servicecontracten;
- serviceorders voor periodiek en correctief onderhoud;
- resourceplanning & dispatching.

## *Projectbeheer*

Business Central biedt een overzicht van projecten zodat:

- kosten en tijd kunnen worden gebudgetteerd;
- facturering kan worden geautomatiseerd;
- kosten en gebruik van resources kunnen worden gevolgd;
- capaciteit gepland kan worden;
- beschikbaarheid voorspeld kan worden.

## <span id="page-11-0"></span>**1.4 Profielen**

Zoals eerder vermeld, verschilt de indeling van het Rolcentrum waarmee Business Central opent per profiel. Elke medewerker die met Business Central werkt, wordt via een profiel gekoppeld aan een rol. Start de betreffende medewerker Business Central op, dan opent direct het Rolcentrum, met daarin de juiste Startpagina. In Business Central zijn standaard 24 rollen beschikbaar. Deze rollen kunnen overigens aangepast worden. Ook kunnen er nieuwe rollen worden gecreëerd die tegemoet komen aan specifieke eisen van de organisatie of bedrijfstak.

In de tabel op de volgende pagina's worden de verschillende rollen met de daarbij behorende functies en taakomschrijvingen weergegeven die gebruikt kunnen worden in Business Central.

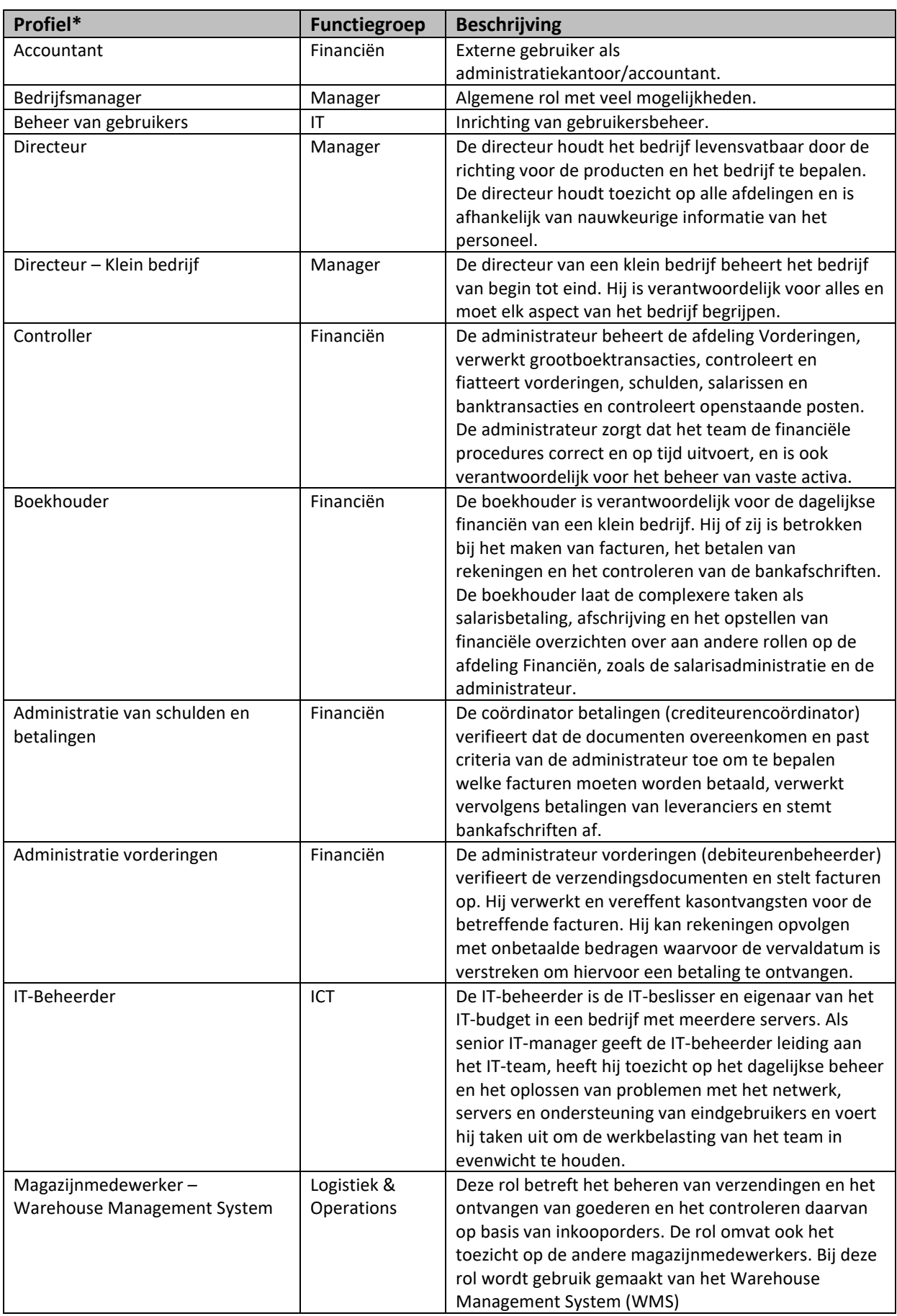

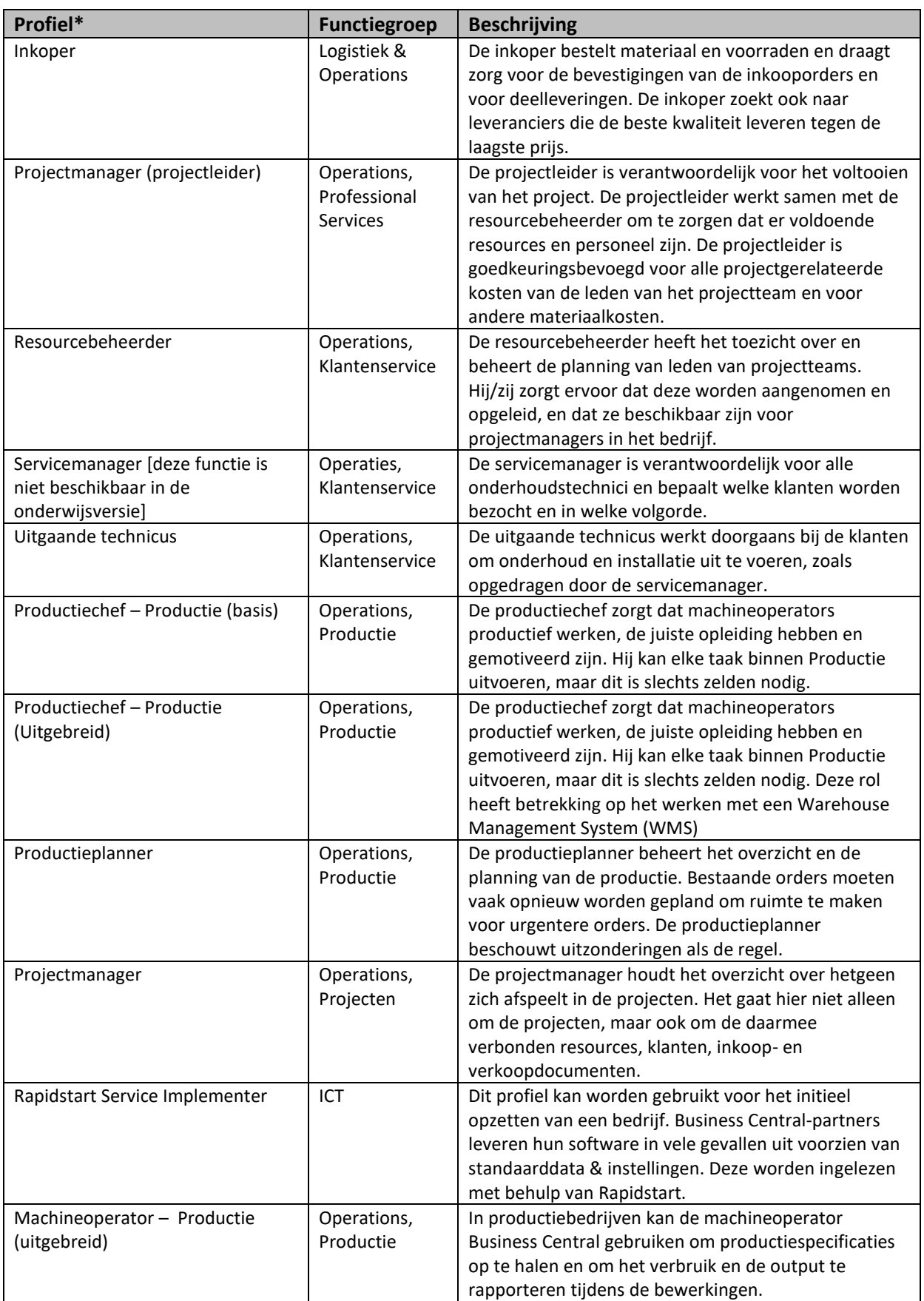

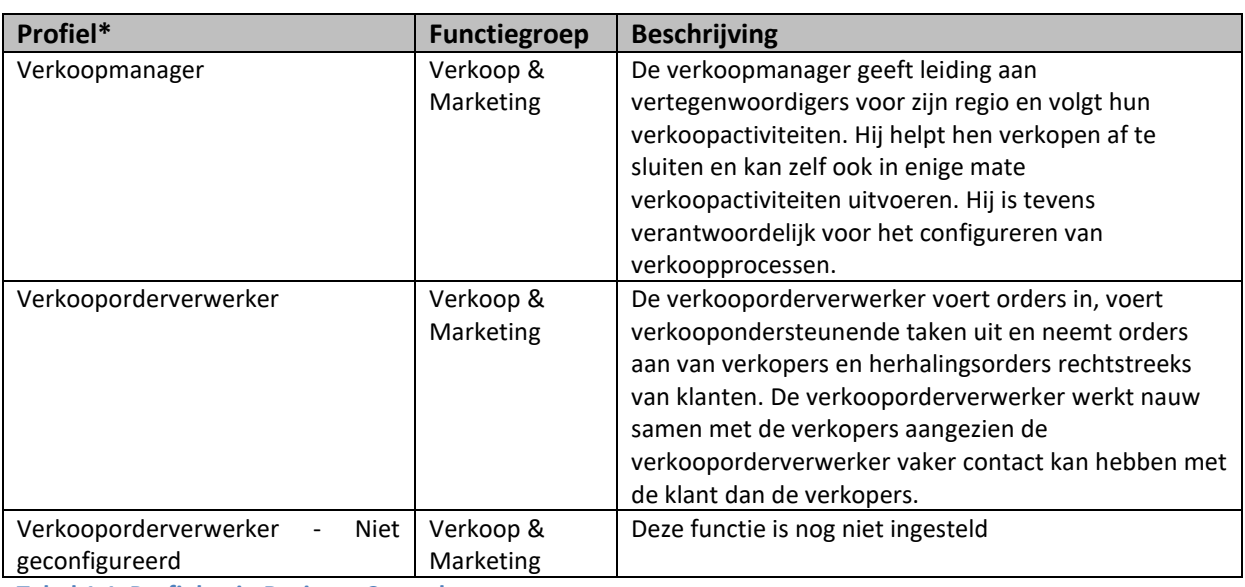

**Tabel 1.1 Profielen in Business Central**

\*M.u.v. Servicemanager zijn dit de standaardbenamingen van de profielen in Business Central. De standaardbenaming voor Servicemanager is Verzender – klantenservice. Ter wille van een beter begrip is deze benaming aangepast in bovenstaande tabel. Veel bedrijven passen de benamingen aan conform de binnen de organisatie gebruikte terminologie.

## <span id="page-14-0"></span>**1.5 Tips**

**Rolwissel:** *Let op dit icoon als je opgaven gaat maken.*

Voordat je als student opgaven maakt in Business Central, moet je soms van rol wisselen om over de juiste opties in het programma te beschikken. In het vorige hoofdstuk is beschreven hoe je dat moet doen. Na het wijzigen van de rol start Business Central opnieuw op met de juiste rol.

### **Kolommen toevoegen in een lijstweergave**

Verder komt het voor dat niet alle kolommen aanwezig zijn, die je nodig hebt (of verwacht). In veel gevallen kun je zelf kolommen toevoegen door met de rechtermuisknop te klikken in de kolom van een (willekeurige) kolom en dan te kiezen voor **Kolommen kiezen**. Je kunt nu de kolommen aangeven die moeten worden toegevoegd (of verwijderd) en ook kun je de volgorde aangeven.